# **User Manual- Answer Script Copy Request by Student**

#### **Introduction**

This document covers the flow of answer script copy request from student login. A student can make an answer script copy request and also pay the fee online through the portal after logging on to the portal.

#### **Steps to be followed**

- Choose the exam for which answer script copy is needed.
- Go to Exam Examination **Request Answer script copy** against the exam(ref below image)

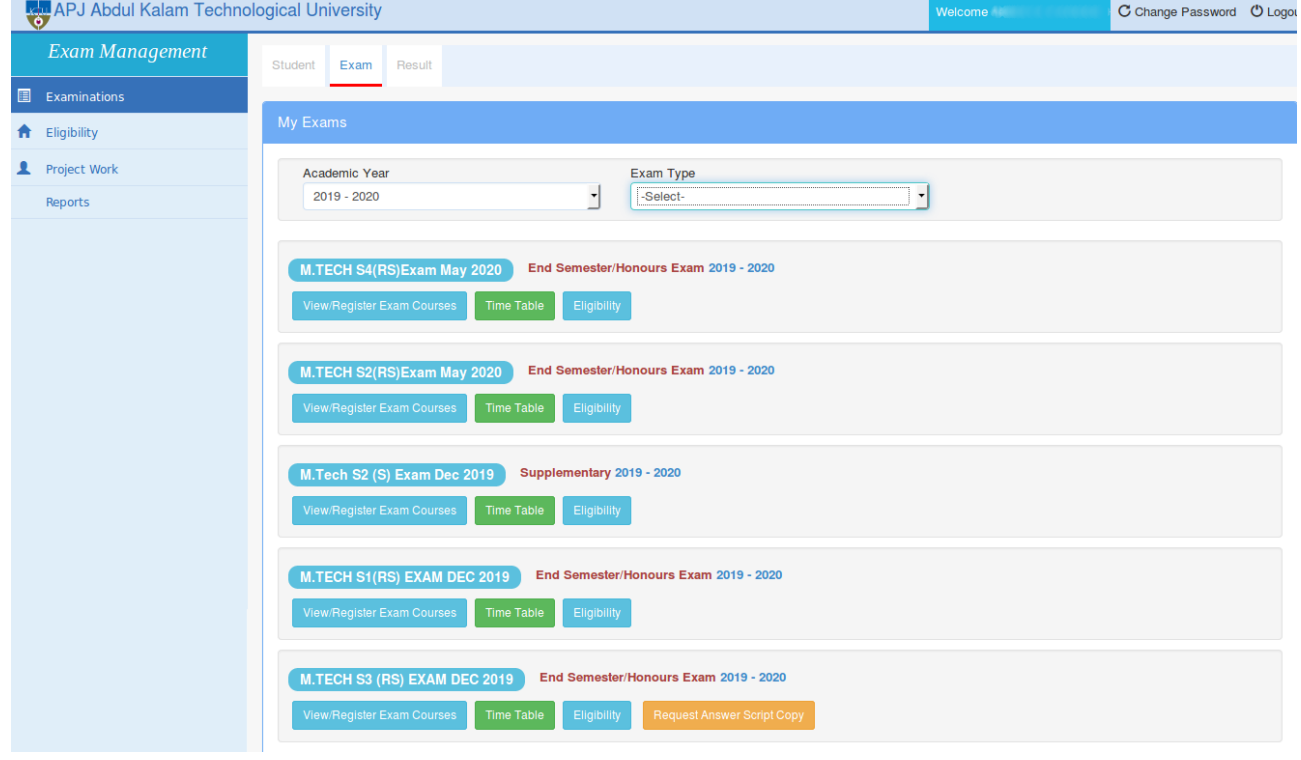

- When clicked on **Request Answer Script Copy** button the page navigates to Select course for answer script copy page.
- Tick mark on the subjects for which the answer-script copy is needed.

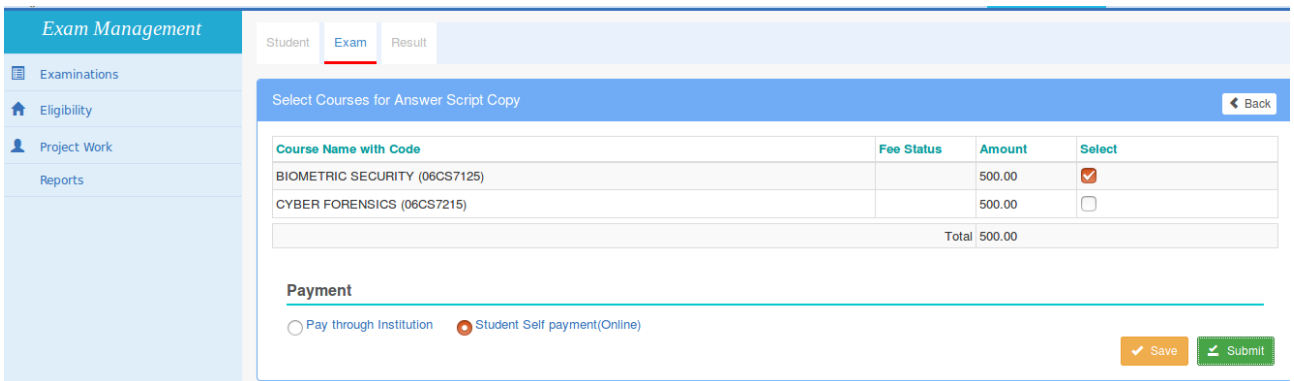

- Two options appear Pay through Institution and Student Self Payment Online.
	- Select '**Student Self Payment (Online)**' if the student want to pay the fee online from student login
	- Select '**Pay through institution**' if the student wants to pay the fee at the Institution so that the Institution can pay online.
	- Select **Student Self Payment(online)**
	- Select course and click **Save and submit.**
- Once submitted (before fee payment), the **Delete** icon against the course gets displayed. If user wants to remove the course, can click on **Delete** icon. (If needed again, a new request should be added again from the student login )
- Click on **Print** to print the fee slip of the answer script copy details.

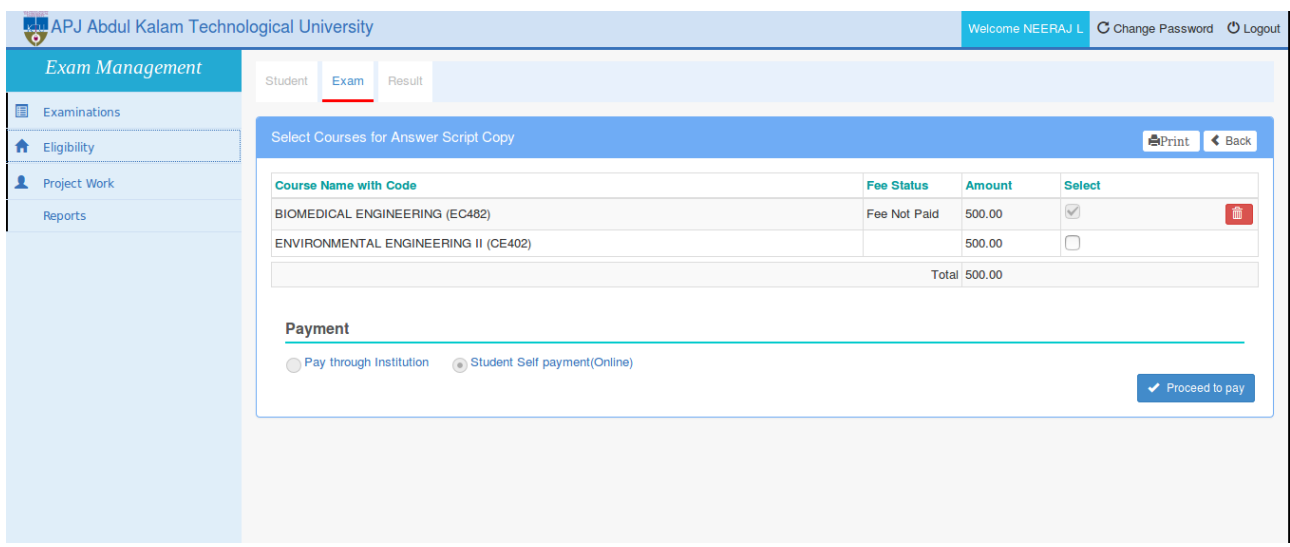

- If '**Student Self Payment**' is selected, the '**Proceed to Pay**' button appears and the student can proceed to pay the Answer Script Copy fee.
- Click on **Proceed to Pay** button to do payment from student log-in. The page navigates to Make payment page as shown in the below image.

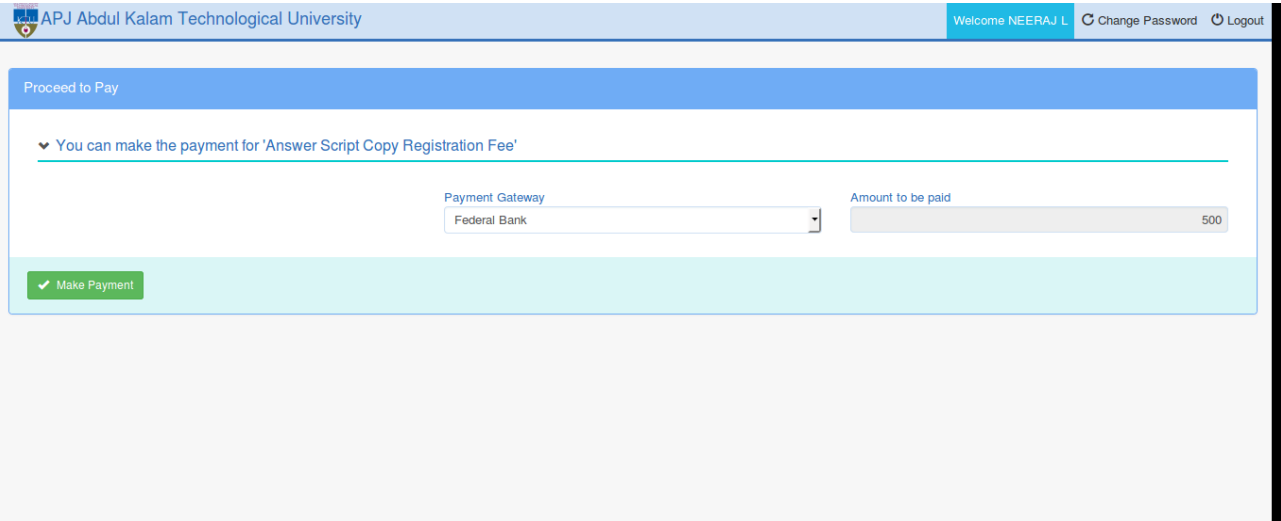

- If '**Student Self Payment**' is chosen, the answer script copy request is considered by the University only if fee payment is complete.
- Click on **Make Payment** to continue with payment process.
- On successful payment, the system displays **Go to home, Print Receipt, View Request Details** buttons on the success pop-up(ref below image)
	- **Go to home:** The page navigate to student profile.
	- **Print Receipt**: Displays the receipt with course details and the payment method.
	- **View Request Details**: Displays the request details of answer-script copy.

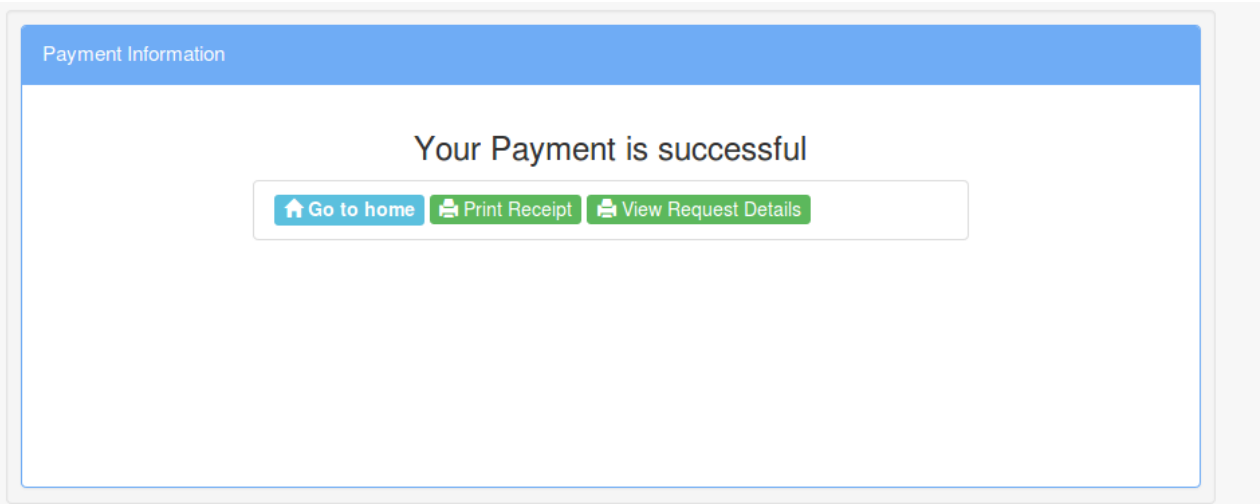

## **Checking the Status of Answer Script Copy Request**

On clicking the **Answer Script Copy** button on exam listing page, the below page appears which shows the result for the answer script requested course and total amount along with current status ie; whether answer script yet available for download or not, when the request is approved by university.

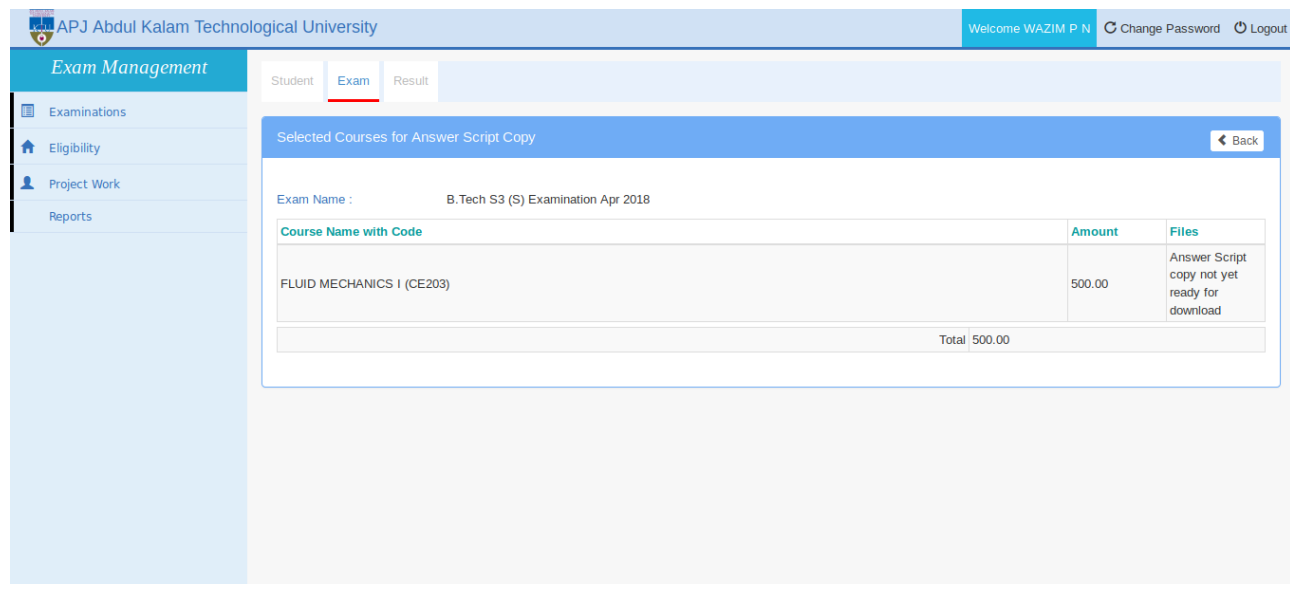

## **Answer Script Download**

When the answer script is uploaded by the university or the camp officer, it will be available for download in the Student login as shown in the below screen.

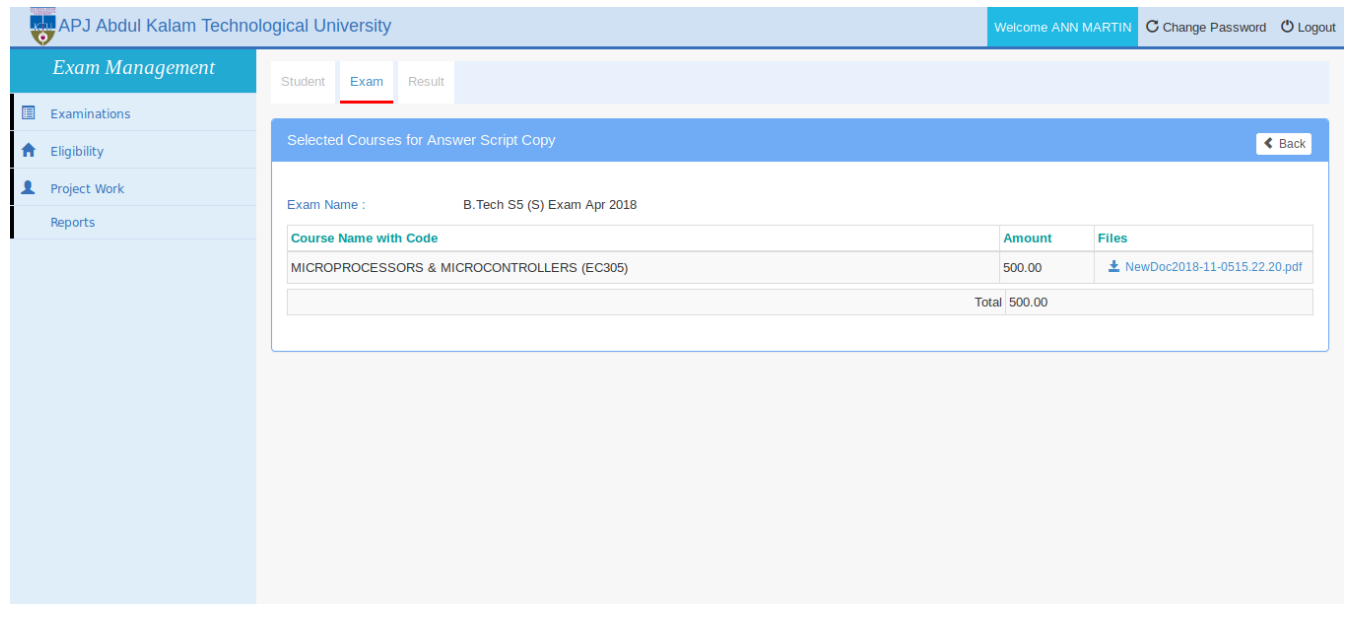